# **Chapter 11: Repair Module**

#### **Overview**

**Introduction** The **Repair** module allows you view or create tickets for your products and services that are associated to your Qwest Control® Enterprise ID. **Note**: You can issue repair tickets for only those products supported by the Qwest Control **Repair** module, which may include products: • **ATM**  • **FRAME**  • **DIA**  • **IQ Internet** • **IQ Enhanced** • **IQ Private** • **Dedicated Hosting**  • **Toll Free**  • **LD (Long Distance)**  Based on the products associated to your Qwest Control Enterprise ID will determine the type of repair tickets you will be permitted to create. In addition, you will be able to create repair tickets on a product labeled "Q. Control", this will allow you to enter tickets for any miscellaneous issues with the Qwest Control tool. **In this Chapter** This chapter contains the following topics: **Topic** See Page Overview **1** 1 View Tickets 2 Accessing the View Tickets List **4** Accessing the View Tickets List

> Tickets Details 7 Viewing the Ticket Details 9 Create Ticket 10 Creating a Repair Ticket 12

Sorting the View Tickets List 4 Filtering the View Tickets List 5 Downloading Ticket Information **6** and  $\begin{array}{ccc} \hline \end{array}$  6

# **View Tickets**

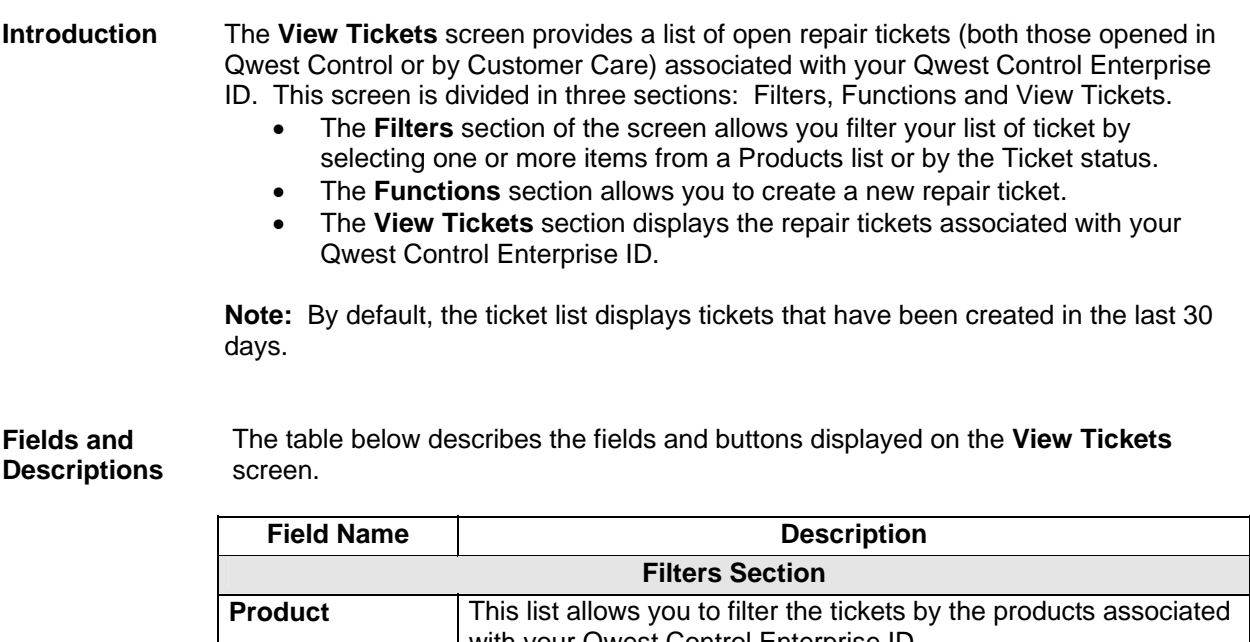

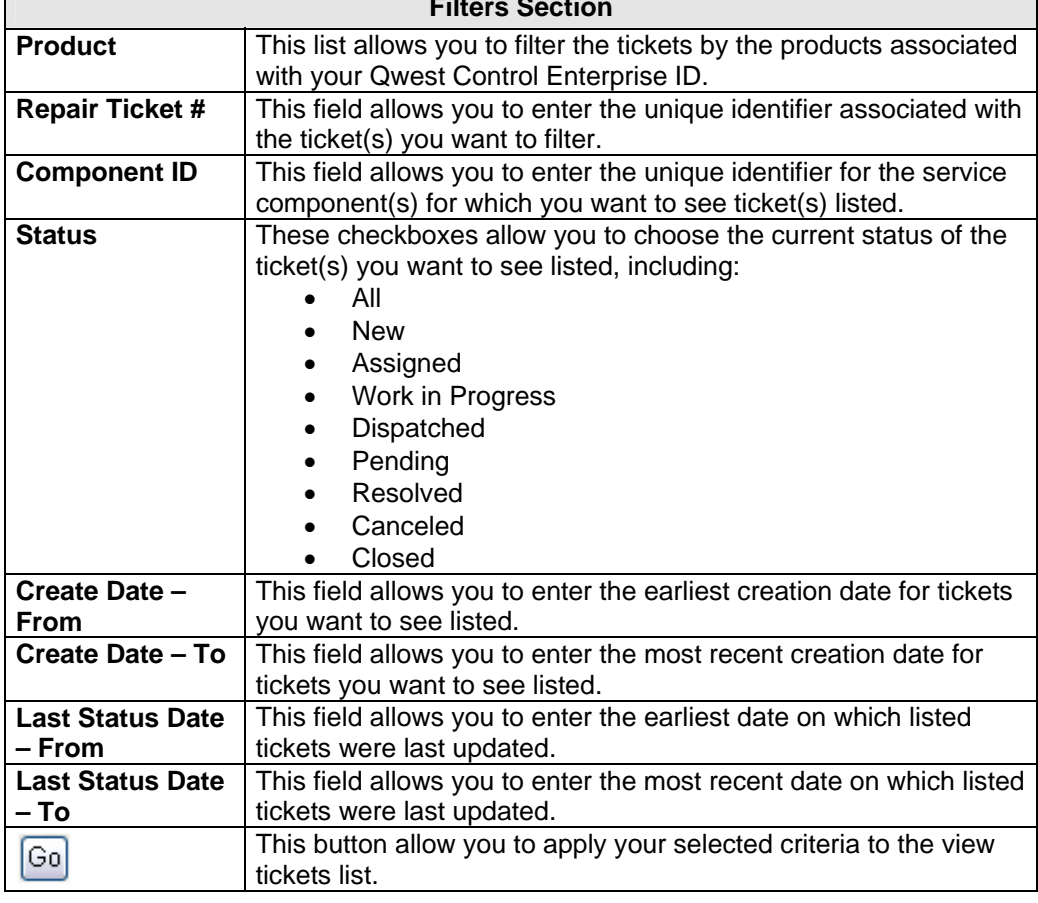

#### **View Tickets,** continued

**Fields and Descriptions**  (continued)

> **Field Name description Description Functions Section Create Ticket** | This link allows you to enter a new repair ticket, including: • **ATM**  • **DIA**  • **IQ Internet**  • **IQ Enhanced**  • **IQ Private**  • **FRAME**  • **Toll Free**  • **LD (Long Distance) View Tickets Section Ticket #** This column displays the unique identifier for each ticket in the list. **Product Type** | This column identifies the product or service to which each repair ticket applies. **Component ID** This column identifies the specific service element experiencing the problem for which each ticket was created. **Status This column displays each ticket's current status. Create Date** | This column displays the date and time each repair ticket was opened. Last Status Date | This column displays the date and time each repair ticket's status was updated.

#### **Accessing the View Tickets List**

**Procedure** Follow the steps in the procedure below to access the **View Tickets** list.

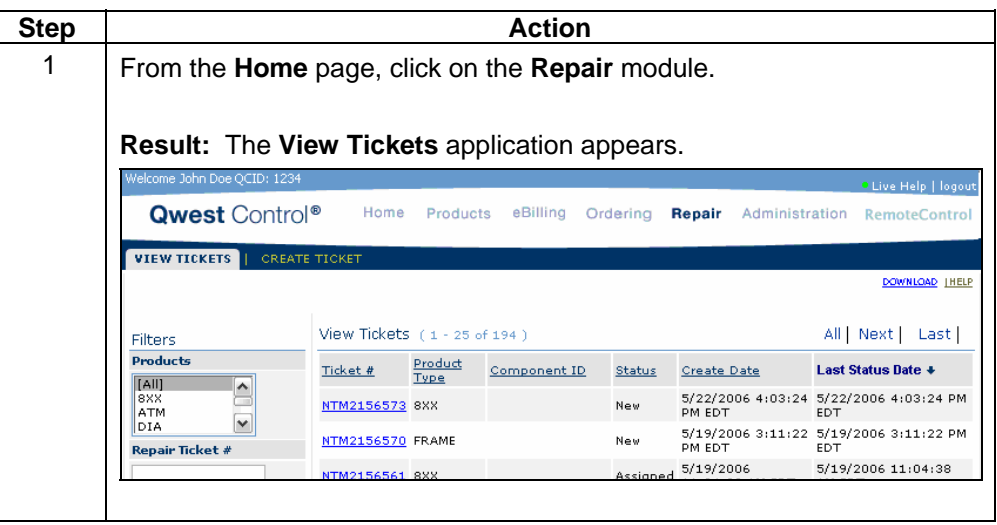

# **Sorting the View Tickets List**

**Procedure** Follow the steps in the procedure below to sort the **View Tickets** list.

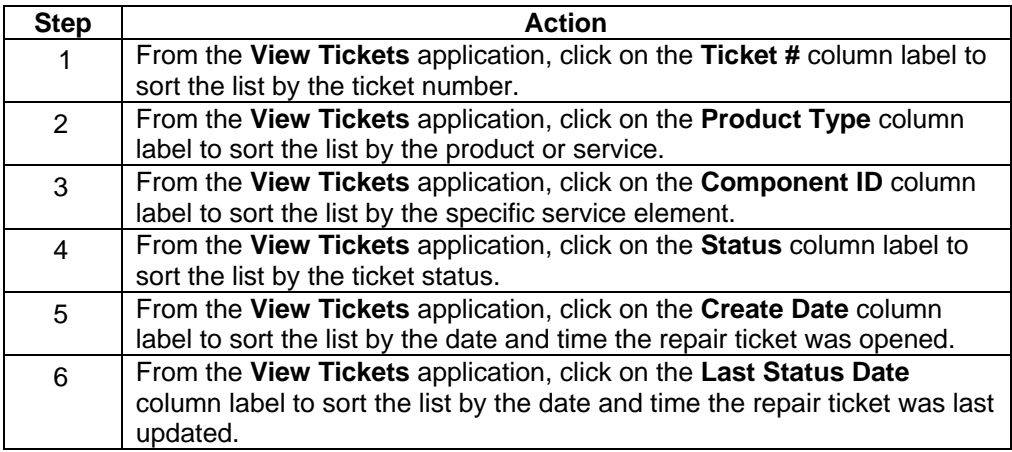

#### **Filtering the View Tickets List**

**Procedure** Follow the steps in the procedure below to filter the **View Tickets** list.

**Note:** The following steps are all optional. You only need to provide the information necessary to list the tickets you want to filter.

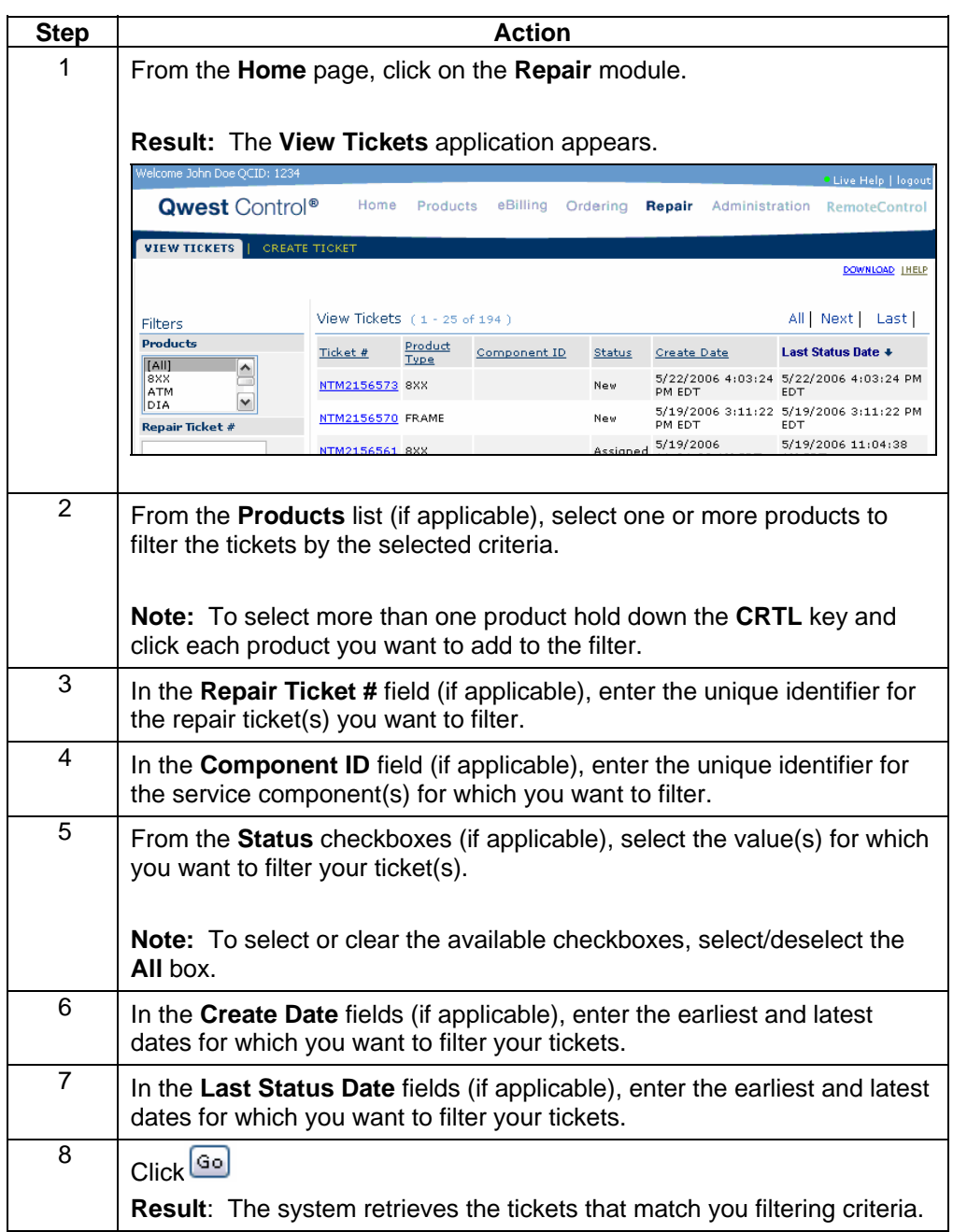

# **Downloading Ticket Information**

**Procedure** Follow the steps in the procedure below to **download** the list of tickets.

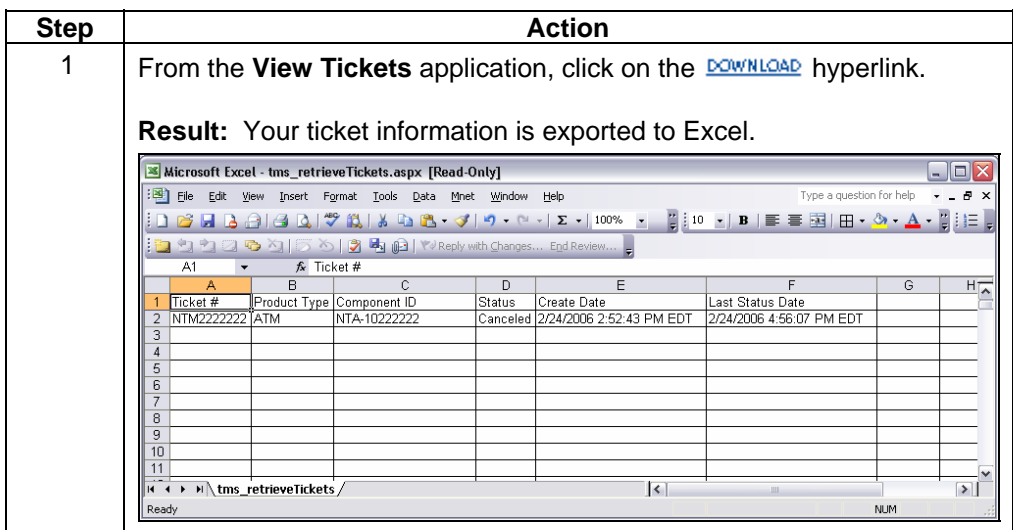

#### **Tickets Details**

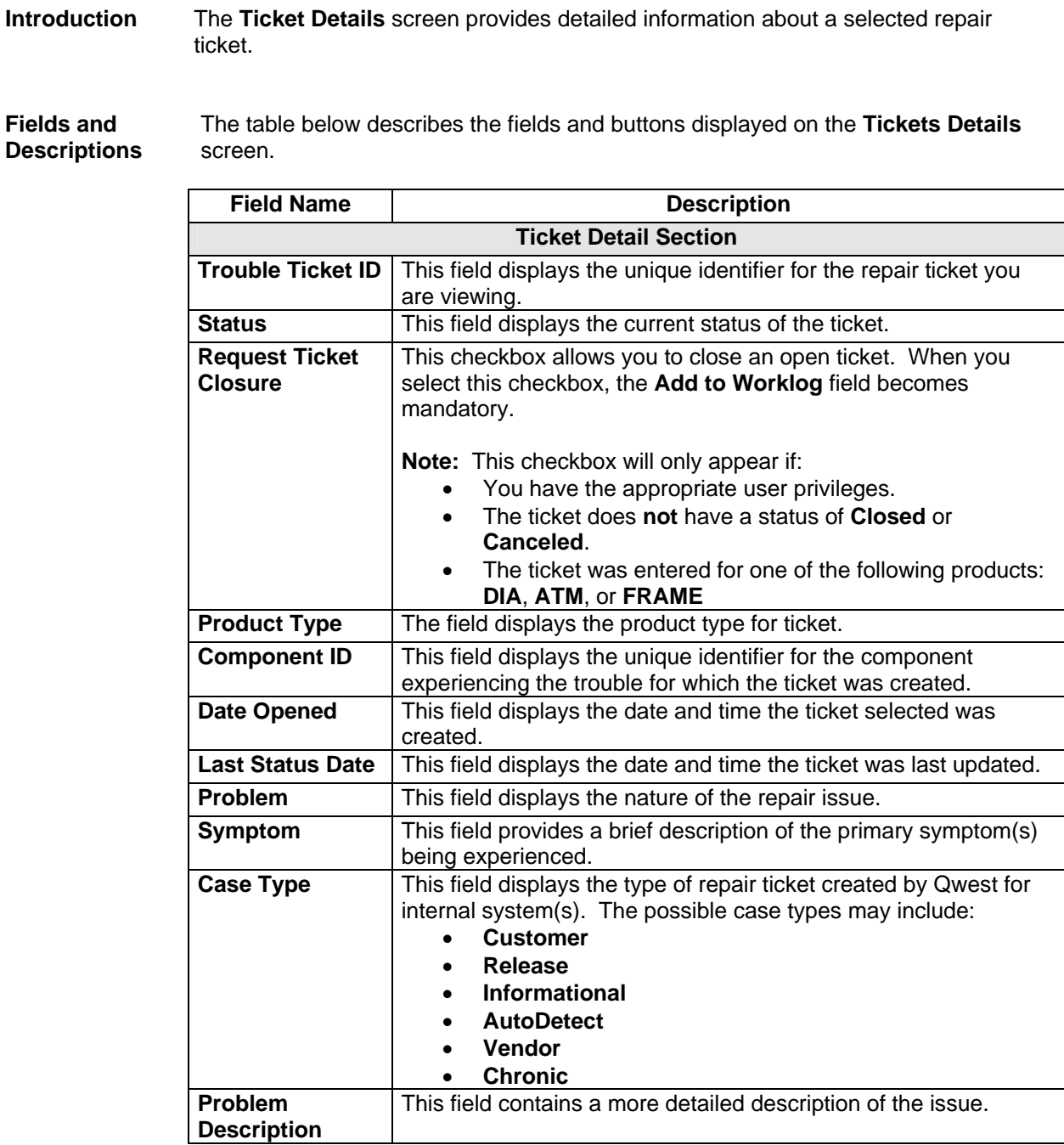

# **Ticket Details,** continued

**Fields and Descriptions**  (continued)

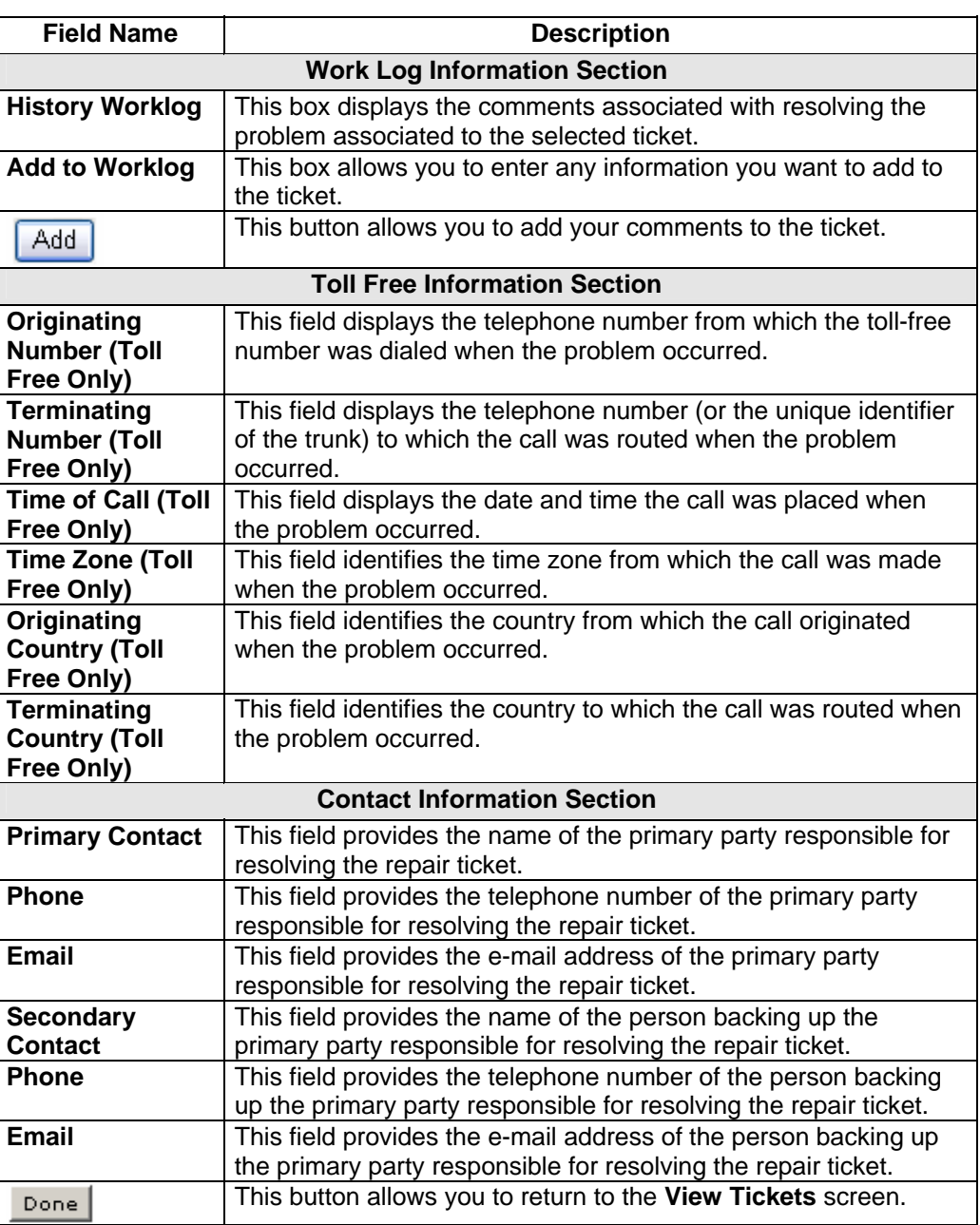

# **Viewing the Ticket Details**

**Procedure** Follow the steps in the procedure below to view the **Ticket Details** screen.

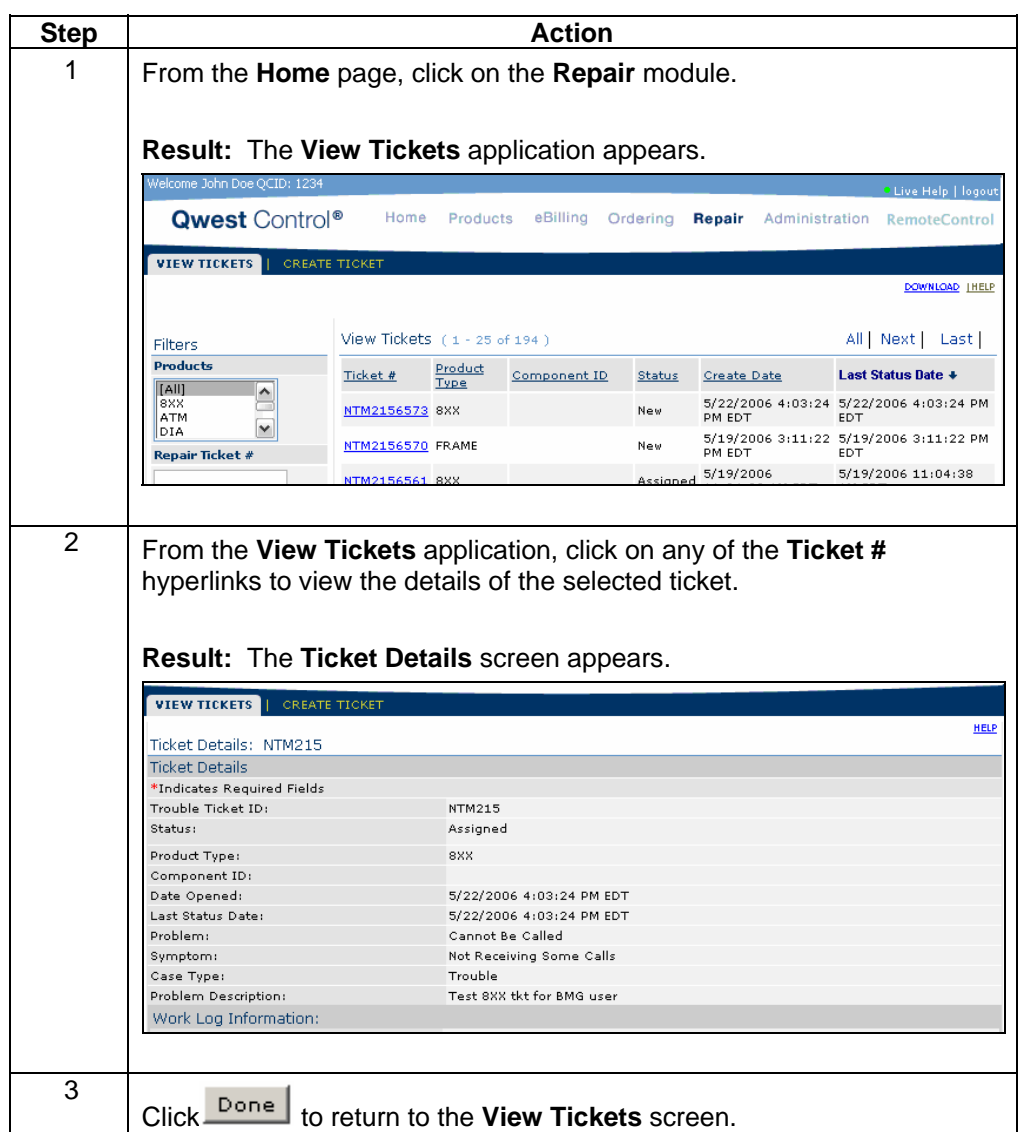

#### **Create Ticket**

**Introduction** The **Create Ticket** screen allows you to enter a repair ticket for a selected service component under your Qwest Control Enterprise ID, which may include ATM, FRAME, DIA, IQ Internet, IQ Enhanced, IQ Private, Toll Free and LD (Long Distance).

> **Note**: The **Create Tickets** functionality will only be available for products under your Qwest Control Enterprise ID that have existing inventory.

**Fields and Descriptions**  The table below describes the fields and buttons displayed on the **Create Ticket**  screen.

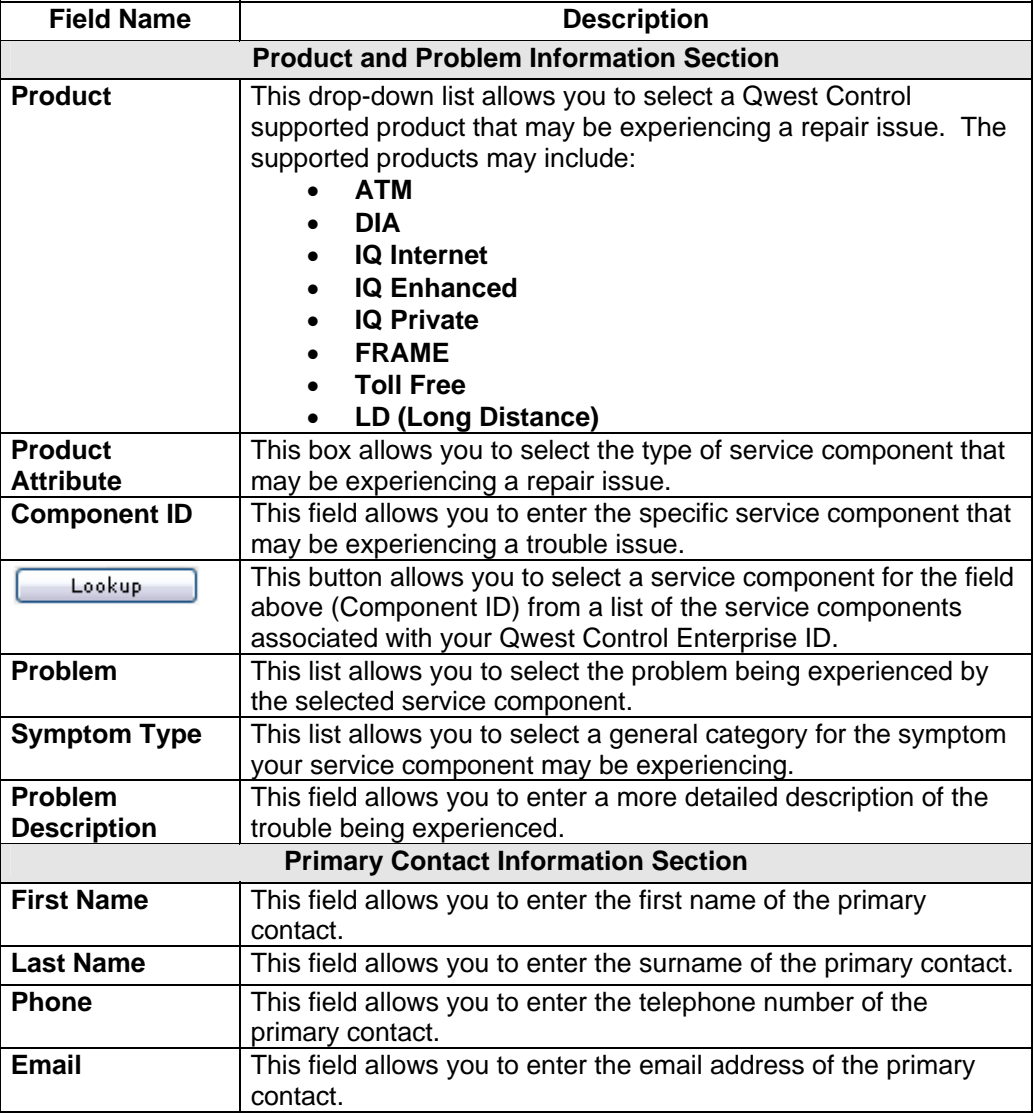

# **Creating Ticket,** continued

#### **Procedure** (continued).

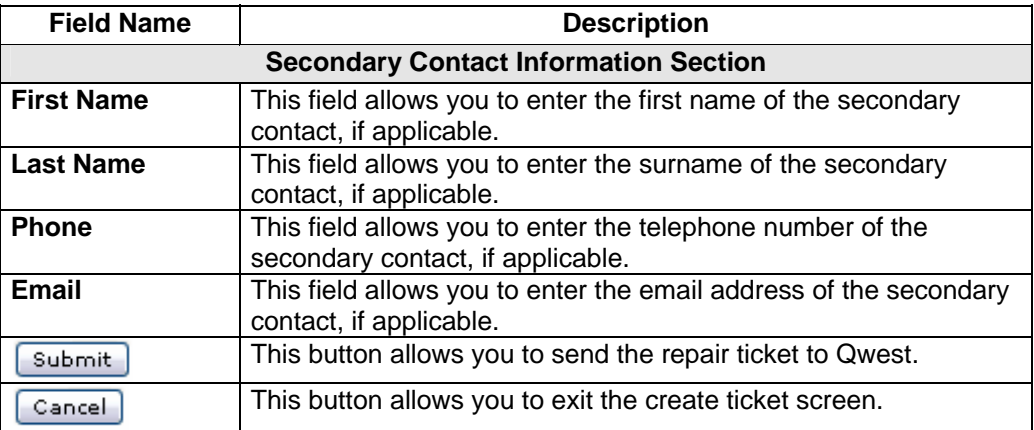

#### **Creating a Repair Ticket**

**Procedure** Follow the steps in the procedure to generate a repair ticket for one of you service components.

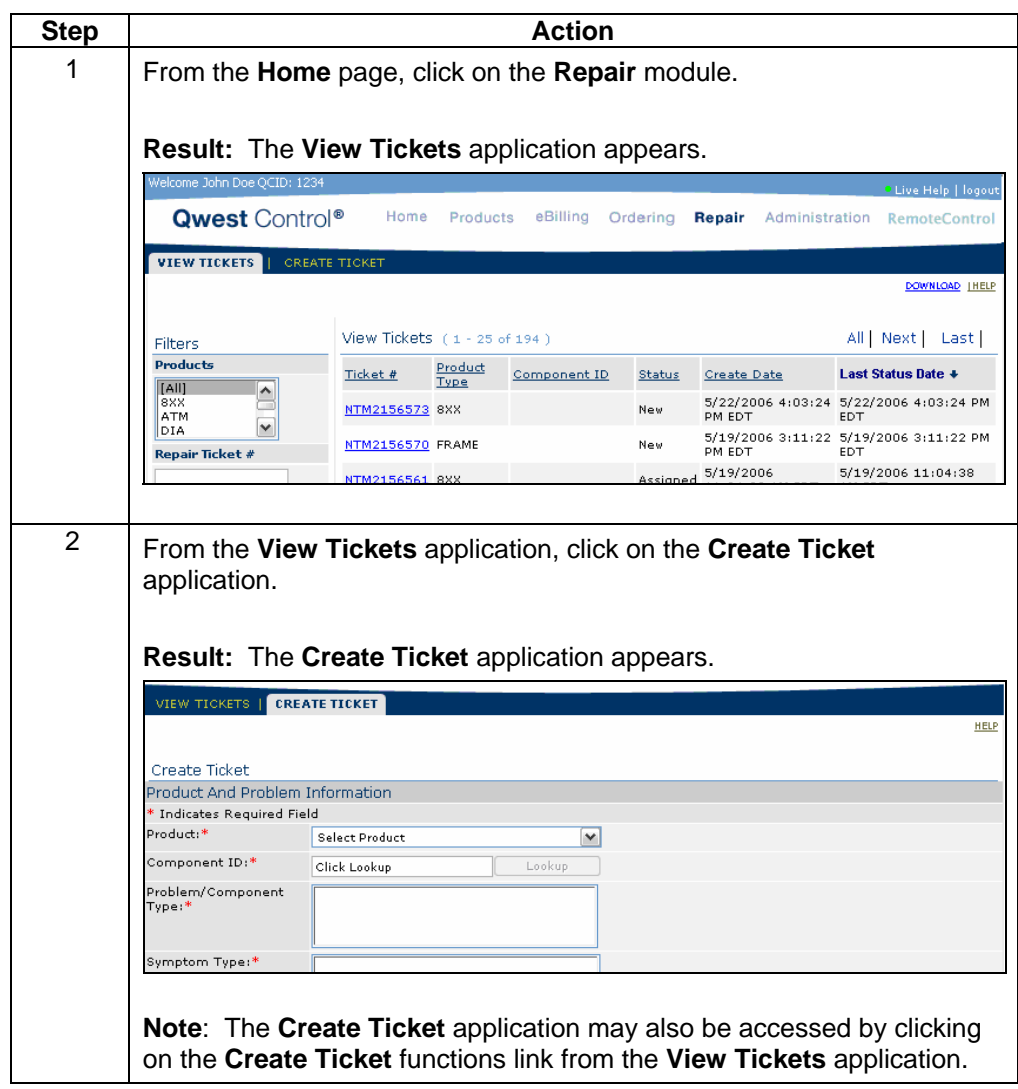

# **Creating a Repair Ticket, continued**

**Procedure** (continued).

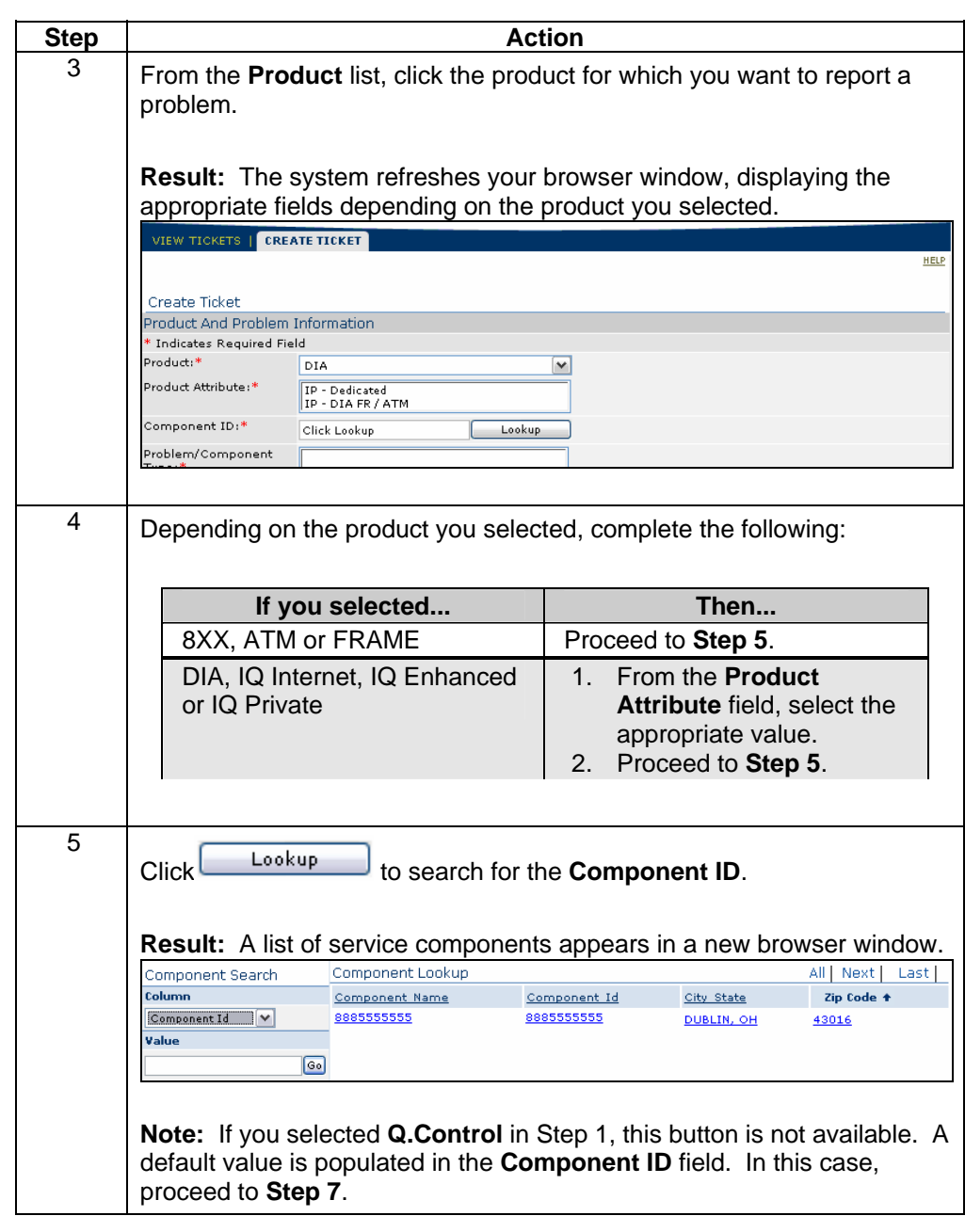

# **Creating a Repair Ticket, continued**

**Procedure** (continued).

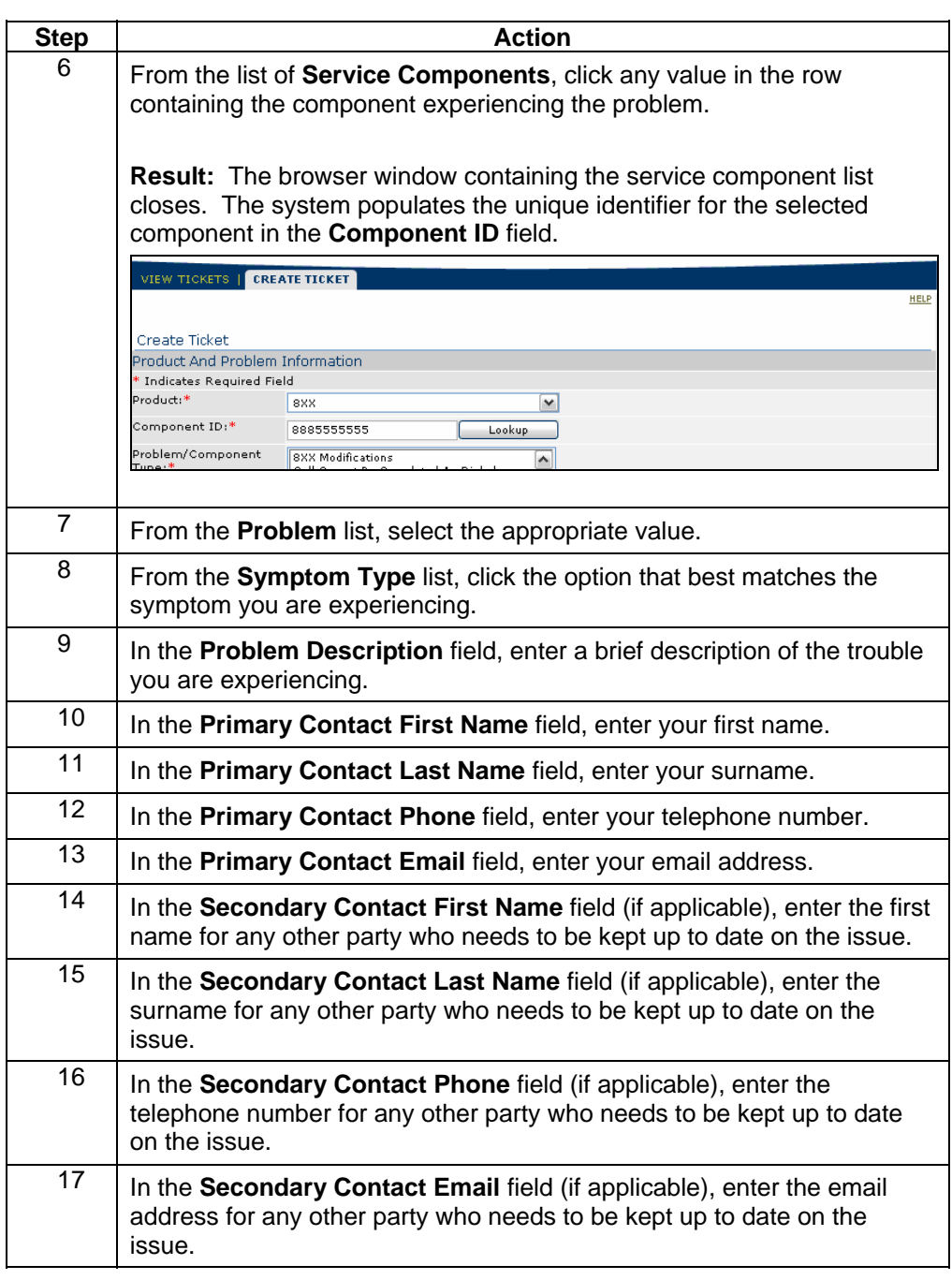

# **Creating a Repair Ticket, continued**

#### **Procedure** (continued).

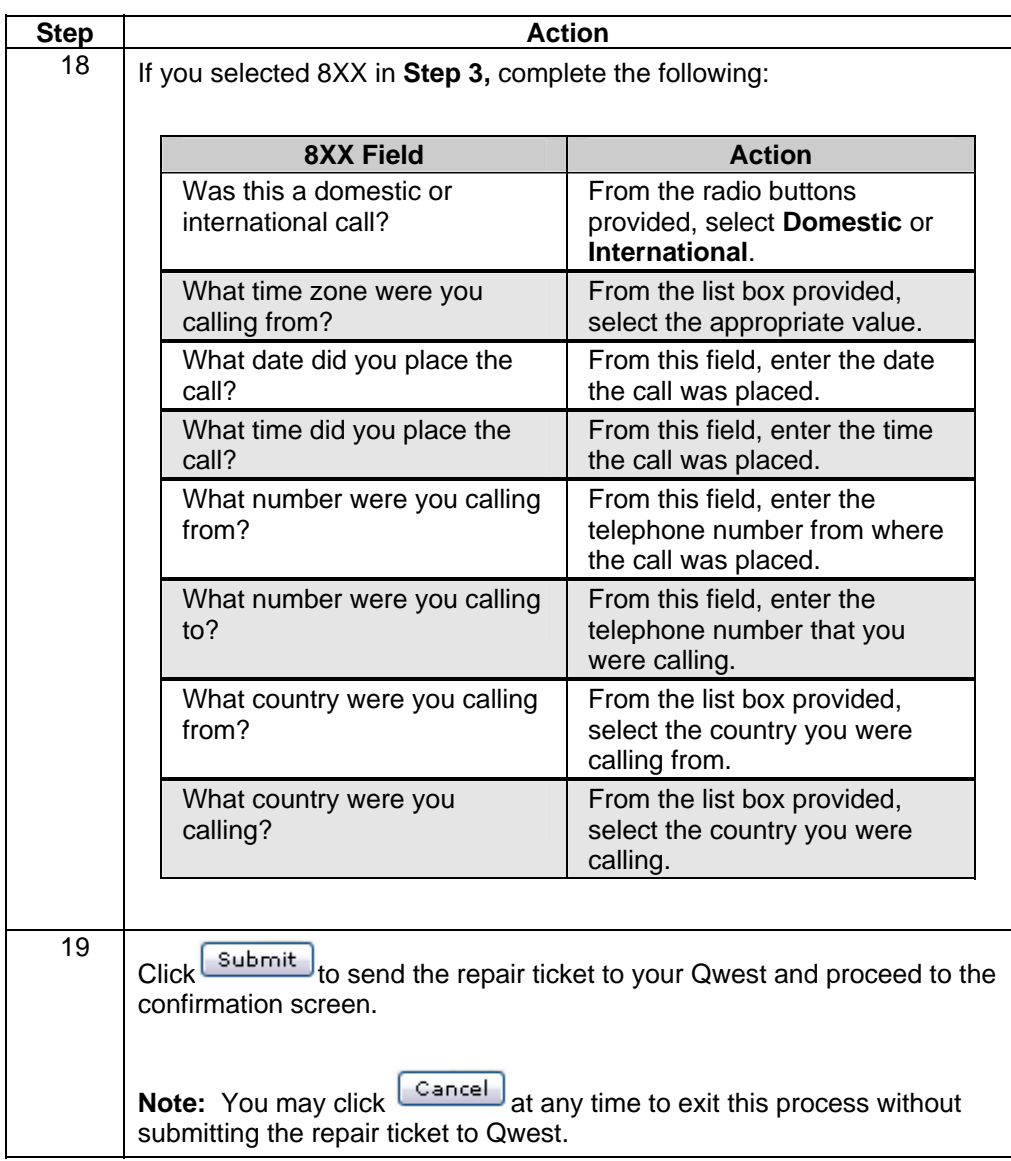